# Zoom Basics Usage Guide

Zoom is USF's web and video conferencing tool.

Activate your Professional account at http://usfca.zoom.us.

Download a copy of the software from <a href="https://usfca.zoom.us/download">https://usfca.zoom.us/download</a>

Zoom runs on Mac, PC, iOS and Android devices. After downloading and installing the Zoom application, launch it from either your Mac/PC desktop or laptop. The program icon then appears in your Dock or Taskbar.

## Setting up an External Microphone

Before joining a Zoom meeting it is important to consider which type of microphone and speaker will you be using for best results. It is recommended that you use an external USB headset instead of using your computer's build-in microphone and speakers. Using a USB wired headset is the best choice as it prevents echo and feedback from your computer to other participants.

On a Windows PC

1. Right click on the speaker volume icon in the system tray in the lower right corner of your screen and select Open Sound settings from the menu.

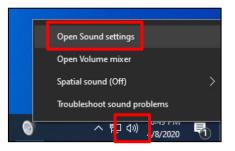

- Setting 命 Home Sound Find a setting Advanced sound options System App volume and device preferences mize app volumes and the speakers or devices they use. Display 회》 Sound **Related Settings** Notifications & actions Sound Control Panel J Focus assist () Power & sleep Ease of Access audio setting - Storage Tablet mode Have a question?
- 2. Next click to open the **Sound Control Panel.**

Click on the **Recording** tab and select the external microphone you have connected to the PC. Next click **Properties** and select the Levels tab. Here you can adjust the gain or sensitivity of the microphone through the slider controls.

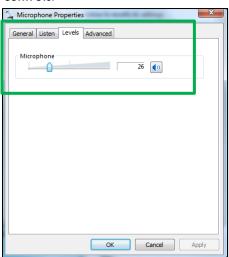

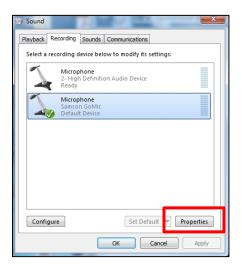

On a Mac

- 1. Click on the Apple menu [] and select System Preferences.
- 2. Next, click and open **Sound**.

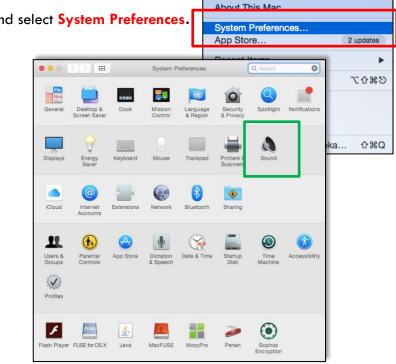

**Word** File

Edit View Insert

Instructional Technology and Training

 Click on the Input tab and select the external microphone you have connected to your Mac. You can also adjust the gain or sensitivity of the microphone through the Input volume slider. Close the System Preferences to finish.

|                           | Sound Effects Output Input |  |
|---------------------------|----------------------------|--|
| Select a device for sour  | nd input:                  |  |
| Name                      | Туре                       |  |
| Internal Microphone       | Built-in                   |  |
| Samson GoMic              | USB                        |  |
| Settings for the selected |                            |  |
| Input volu                | device:<br>.me: 0          |  |

Regardless of whether you use internal or external microphones and speakers, you should spend some time practicing with Zoom and adjusting your audio/video settings before participating in large meetings.

### Join a Meeting-in-Progress

Joining a meeting is done in two ways; the first is through an invitation where the scheduling host sends you a calendar invite with the link or an email with the join link. All you need to do is to click on the join link to enter the meeting.

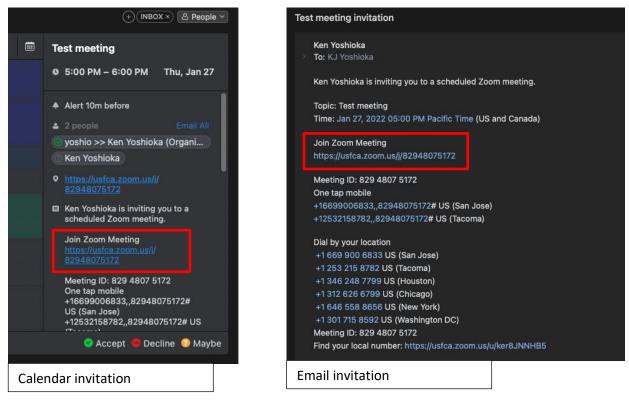

The second way to join is if you have the Meeting ID number. Open the Zoom app on your Mac, PC or mobile device and sign into the app with single sign on to authenticate into your USF Zoom account.

1. To join a meeting-in-progress click on **Join** button on the Home tab of the Zoom app.

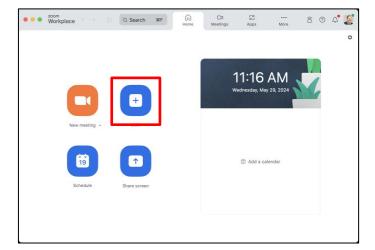

2. Enter the Meeting ID of the session that you will like to join.

The person who invited you to this meeting must have shared with you a 10 or 11 digit meeting ID number.

| Meetin   | g ID or P    | ersonal L | .ink Name | ~ |
|----------|--------------|-----------|-----------|---|
|          |              |           |           |   |
| Ken Yo   | ISNIOKA      |           |           |   |
| ) Don't  | connect to   | audio     |           |   |
| ) Turn o | off my video | C         |           |   |

You'll be presented with the following screen to test the audio settings for microphone and speakers.

It is recommended that you check your audio settings before entering the meeting. Click on **Test Speaker and Microphone** to check the settings.

| 0.0 | Choose ONE of the a | audio conference options |
|-----|---------------------|--------------------------|
|     | Phone Call          | Computer Audio           |
|     |                     | computer Audio           |
|     |                     |                          |

~

Check if your **Speaker** is working properly and you if have the right speaker selected. Click **Yes** after confirming the speaker.

Check if your **microphone** is working properly by speaking and pausing to see if you can hear your voice and to select the correct microphone if neccesary. Click **Yes** after confirming the microphone.

You should then see a confirmation screen asking you to click **End Test.** 

Instructional Technology and Training

Now click on the **Join Audio** button in the Zoom toolbar and click the button **Join with computer audio** to enter the meeting.

| Join audio | □1 ^<br>Video           | د 1 م<br>Participants   | ⊖ ^<br>Chat  | Contract A React | ↑ ^ Share | Host tools | Al Companion | ے<br>Apps | Record | Whiteboards | <br>More | End  |
|------------|-------------------------|-------------------------|--------------|------------------|-----------|------------|--------------|-----------|--------|-------------|----------|------|
|            |                         | of the audio conference |              | Read             |           | 1001 10013 | A companion  | Appa      | Record | mitobolida  | More     | Liid |
|            | Phone Call              | Co                      | mputer Audio |                  |           |            |              |           |        |             |          |      |
|            | Join                    | with Computer Audio     |              |                  |           |            |              |           |        |             |          |      |
|            | Test S                  | peaker and Microphon    | e            |                  |           |            |              |           |        |             |          |      |
|            |                         |                         |              |                  |           |            |              |           |        |             |          |      |
| Automatica | Ily join audio by compu | ter when joining a mee  | eting        |                  |           |            |              |           |        |             |          |      |

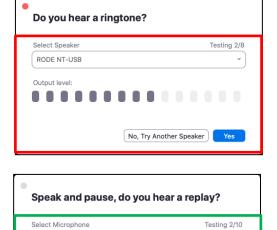

RODE NT-USB

Input level:

|             | orking properly! |
|-------------|------------------|
| Speaker:    | RODE NT-USB ✓    |
| Microphone: | RODE NT-USB 🗸    |

No, Try Another Microphone

### Scheduling your own Zoom Meeting

Scheduling through the Zoom App

Scheduling through the Zoom app on your Mac or PC is great for individual meetings to schedule and place on your Google Calendar.

 Login to the Zoom app and Click on Schedule to set up a meeting to begin.

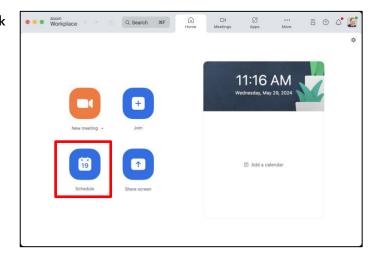

 Enter the details for the Zoom meeting including location, day and time. Choose whether you would like Zoom to generate the meeting ID automatically or if you would like to use your Personal Meeting ID. Select one of the security options for setting a passcode or the waiting room.

### Schedule Meeting

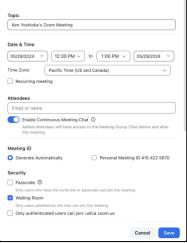

 Select Google Calendar in the Calendar section. Click on the link Advanced Options to access additional options. Check the box if you would like to enable any options like Allow participants to join anytime, record the meetings automatically, or to add Alternative Hosts. Click Save to continue.

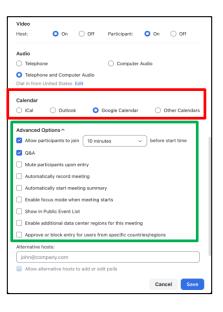

4. A web browser window will open asking you to login to your DonsApps Google Calendar; You can invite people to the meeting by adding their email addresses in the Add Guests field or copy the meeting details in the description area to paste into an email. Click Save at the top of the event window to add the meeting to your Google Calendar.

| ×       | Ken Yoshioka's Zoom Meeting                                                                                                    | Save More actions ~ | ш | Dons Apps | • |
|---------|----------------------------------------------------------------------------------------------------|---------------------|---|-----------|---|
|         | Nov 4, 2020         11:30am         to         12:00pm         Nov 4, 2020         (GMT-08:00) Pacific Time - Los Angeles                                                                                                    | Time zone           |   |           |   |
|         | All day Does not repeat ~                                                                                                    |                     |   |           | 0 |
|         | Event Details Find a Time                                                                                                    | Guests Rooms        |   |           |   |
| ٠       | Add Google Meet video conferencing                                                                                                    | Add guests          |   |           | + |
| -       | Join Zoom Meeting                                                                                                    | Guest permissions   |   |           |   |
| $\odot$ | https://usfca.zoom.us/j/82699215145                                                                                                    | Modify event        |   |           |   |
| ¢       | Notification * 30 minutes * ×                                                                                                    | Invite others       |   |           |   |
|         | Add notification                                                                                                    | See guest list      |   |           |   |
|         | Kenneth J Yoshioka 👻 🕘 👻                                                                                                    |                     |   |           |   |
| ٥       | Busy * Default visibility * 🕥                                                                                                    |                     |   |           |   |
| =       | () B I <u>U</u> ⊨ ≔ ⊂o <del>x</del>                                                                                                    |                     |   |           |   |
|         | Ken Yoshioka is inviting you to a scheduled Zoom meeting.                                                                                                    |                     |   |           |   |
|         | Join Zoom Meeting<br>https://usica.zoom.us/i/82699215145                                                                                                    |                     |   |           |   |
|         | Meeting ID: 826 9921 5145<br>One tap mobile<br>+16599005833,8269921 5145# US (San Jose)<br>+3462487799,8269921 5145# US (Houston)                                                                                                    |                     |   |           |   |
|         | Dal bi yeva hacidan<br>+1 464 000 6453 UII (San. Jose)<br>+1 245 026 6453 UII (San. Jose)<br>+1 243 213 672 UII (Tacoma)<br>+1 04 658 8656 UII (New York)<br>+1 307 715 9520 (Slemantown)<br>Meeting JD 126 9921 5145<br>Meeting JD 126 9921 5145 |                     |   |           | > |

Schedule a Meeting from the USF Zoom Site

You can also schedule a meeting on the web by **signing in** on the USF Zoom account site: <u>https://usfca.zoom.us</u>.

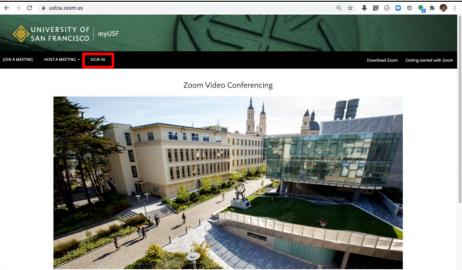

Once you have signed in, click on the **Meetings** link on the left side of the page and click **Schedule a Meeting** on the right side of the page.

| 🔶 UNIVERSITY OF SAN FRANCISCO |                                                                 | JOIN A MEETING HOST A MEETING - |
|-------------------------------|-----------------------------------------------------------------|---------------------------------|
| PERSONAL                      | Meetings                                                        | Get Training                    |
| Profile                       | Upcoming Previous Personal Room Meeting Templates Polls/Quizzes |                                 |
| Meetings                      |                                                                 |                                 |
| Webinars                      | 🛗 Start Time to End Time                                        | + Schedule a Meeting            |
| Phone                         | Today                                                           |                                 |

Enter the details for the Zoom meeting including location, day and time. You can also configure if the meeting is recurring meeting and if you want to require registration for the session.

| < Back to Meetings |                                                 |  |
|--------------------|-------------------------------------------------|--|
| Schedule Mee       | ting                                            |  |
| Торіс              | My Meeting                                      |  |
|                    | + Add Description                               |  |
| When               | (☐ 06/07/2024 (12:00 ∨) PM ∨                    |  |
| Duration           | 1 v hr 0 v min                                  |  |
| Time Zone          | (GMT-7:00) Pacific Time (US and Canada)         |  |
|                    | Recurring meeting                               |  |
|                    | List this meeting in the Public Event List      |  |
| Attendees          | Enter user names or email addresses             |  |
|                    | Enable Continuous Meeting Chat 🕕 🗾              |  |
|                    | Added attendees will have access to the Meeting |  |
|                    | Group Chat before and after the meeting.        |  |
| Registration       | Required                                        |  |
|                    |                                                 |  |

Instructional Technology and Training

0

In the bottom portion of the scheduling page, select a security option to enable a passcode or the waiting room. You can also configure the video and audio options. Click on the **Show** link to expand the additional meeting options.

|                | JOIN A MEETING HOST A MEETING -                                                                                            |
|----------------|----------------------------------------------------------------------------------------------------|
| Meeting ID     | O Generate Automatically O Personal Meeting ID 415 422 5670                                                                |
| Template       | Select a template                                                                                                    |
| Whiteboard     | Add Whiteboard                                                                                                    |
| Security       | Passcode                                                                                                    |
|                | Only users who have the invite link or passcode can join the meeting                                                       |
|                | Waiting Room<br>Only users admitted by the host can join the meeting                                                       |
|                | Require authentication to join                                                                                             |
| Video          | Host O on O off                                                                                                    |
|                | Participant O on O off                                                                                                    |
| Audio          | O Telephone O Computer Audio O Both                                                                                        |
|                | Dial from United States 🅜                                                                                                  |
| Options        | Show                                                                                                    |
| Interpretation | Enable language interpretation                                                                                             |
|                | <ul> <li>Select sign language Interpretation video channels below. You can assign interpreters at any<br/>time.</li> </ul> |
| Save Cancel    |                                                                                                    |
| Cancer         |                                                                                                    |

In the Options section, enable features like allowing participants to join anytime, preassign breakout rooms and automatically record the meeting. In addition, there is the option to add Alternative hosts to make someone the host or co-host when they enter the meeting. Click **Save** to finish the setup.

| Options        | Hide                                                                                                  |
|----------------|----------------------------------------------------------------------------------------------------|
|                | S Allow participants to join 10 minutes before start time                                             |
|                | 🛛 Q&A                                                                                                 |
|                | Mute participants upon entry                                                                          |
|                | Breakout Room pre-assign                                                                              |
|                | Automatically record meeting                                                                          |
|                | Automatically start meeting summary                                                                   |
|                | Enable focus mode when meeting starts                                                                 |
|                | Enable additional data center regions for this meeting                                                |
|                | Approve or block entry to users from specific regions/countries                                       |
|                | Alternative Hosts                                                                                     |
|                | Enter user name or email addresses                                                                    |
|                | Allow alternative hosts to add or edit polls                                                          |
| Interpretation | Enable language interpretation                                                                        |
|                | Select sign language interpretation video channels below. You can assign interpreters at any<br>time. |
| Save Cancel    | 9                                                                                                    |

In the meeting details page, you can then click on one of the options to add the meeting to a Calendar. At USF, we recommend adding the event to your **USF Google Calendar**.

| 🔶 UNIVERSITY OF SAN FRANCI                               | sco                          |                                            |          | JOIN A MEETING |                    |
|----------------------------------------------------------|------------------------------|--------------------------------------------|----------|----------------|--------------------|
| PERSONAL<br>Profile                                      | My Meetings > Manage "My Mee | ting"                                      |          |                | Start this Moeting |
| Mostings                                                 | Topic                        | My Meeting                                 |          |                |                    |
| Webinars<br>Racordings<br>Settings                       | Time                         | Nov 4, 2020 12:00 PM Pacific Tim<br>Add to |          |                |                    |
| ADMIN                                                    | Meeting ID                   | 867 9405 4289                              |          |                |                    |
| Dashboard<br>> User Management                           | Security                     | × Passcode 🖌 Waiting Room                  | 0        |                |                    |
| > Room Management                                        | Invite Link                  | https://usfca.zoom.us/j/867940542          | 289      |                | Copy Invitation    |
| <ul> <li>Account Management</li> <li>Advanced</li> </ul> | Video                        | Host<br>Participant                        | On<br>On |                |                    |

A web browser window will open asking you to login to your DonsApps Google Calendar; You can invite people to the meeting by adding their email addresses in the Add Guests field or copy the **meeting details** in the description area to paste into an email. Click **Save** at the top of the event window to add the meeting to your Google Calendar.

| ×       | Ken Yoshioka's Zoom Meeting                                                                                                    |       | Save More actions *            | <br>Dons Apps<br>RELETIVISTING | • |
|---------|----------------------------------------------------------------------------------------------------|-------|--------------------------------|--------------------------------|---|
|         | Nov 4, 2020         11:30am         to         12:00pm         Nov 4, 2020         (GMT-08:00) Pacific Time - Los Angele                                                                                                    | is Ti | me zone                        |                                |   |
|         | All day Does not repeat 👻                                                                                                    |       |                                |                                | 0 |
|         | Event Details Find a Time                                                                                                    | ſ     | Guests Rooms                   |                                |   |
| •       | Add Google Meet video conferencing                                                                                                    |       | Add guests                     |                                | + |
| -       | Join Zoom Meeting                                                                                                    | ŵ     | Guest permissions              |                                |   |
| $\odot$ | https://usfca.zoom.us/j/82699215145                                                                                                    |       | Modify event                   |                                |   |
| ¢       | Notification * 30 minutes * ×                                                                                                    |       | V Invite others See guest list |                                |   |
|         | Add notification                                                                                                    |       | See guest list                 |                                |   |
|         | Kenneth J Yoshioka 👻 🔵 👻                                                                                                    |       |                                |                                |   |
| Ô       | Busy * Default visibility * ⑦                                                                                                    |       |                                |                                |   |
| =       | B I U i≡ ≡ 00 X                                                                                                    |       |                                |                                |   |
|         | Ken Yoshioka is inviting you to a scheduled Zoom meeting.                                                                                                    |       |                                |                                |   |
|         | Join Zoom Meeting<br>https://usfca.zoom.us/i/82699215145                                                                                                    |       |                                |                                |   |
|         | Meeting ID: 826 9921 5145<br>One tap mobile<br>+ 1669900833,8269921 5145# US (San Jose)<br>+ 13462487799,8269921 5145# US (Houston)                                                                                                    | I     |                                |                                |   |
|         | Dial by year location<br>1 (49) 90 (463) US (San Jone)<br>1 (34) 248 779 (US (Horustin)<br>1 (35) 128 724 (US (Taoron))<br>1 (464 558 8656/US (Horv York)<br>1 (2017) 128 228 (Grammatown)<br>1 (2017) 128 228 (Grammatown)<br>1 (2017) 128 228 (Grammatown)<br>1 (2017) 128 (2017) 128 (Grammatown)<br>1 (2017) 128 (2017) 128 (Grammatown)<br>1 (2017) 128 (2017) 128 (Grammatown)<br>1 (2017) 128 (2017) 128 (Grammatown)<br>1 (2017) 128 (2017) 128 (Grammatown)<br>1 (2017) 128 (2017) 128 (Grammatown)<br>1 (2017) 128 (2017) 128 (Grammatown)<br>1 (2017) 128 (Grammatown)<br>1 |       |                                |                                |   |
|         | Meeting IU: 825 9921 5145<br>Find your local number: <u>https://usfca.zoom.us/u/kewRYiKra</u>                                                                                                    |       |                                |                                | > |

### Start a Zoom Meeting

Click on the menu icon next to the **New Meeting** button to choose to start a meeting with or without **video**. Click on the **New Meeting button** to start an instant meeting.

| ● ● <sup>zoom</sup><br>Workplace 〈 > ⑦ Q Search 兆F<br>Home                                   | 다. 63 ···· 중 ⑦ 수 🧟<br>Meetings Apps More 중 ⑦ 수 🎉 |
|----------------------------------------------------------------------------------------------|--------------------------------------------------|
|                                                                                              | 1:04 PM<br>Wednesday, May 29, 2024               |
| New meet Ig V Join<br>Start with video<br>Use my personal meeting ID (PMI)<br>415 422 5670 > | ਰੋ Add a calendar                                |
| Schedule Share screen                                                                        |                                                  |

You can start your scheduled Meeting by clicking to the Meetings Tab, single click on the listed meeting and clicking
Start.

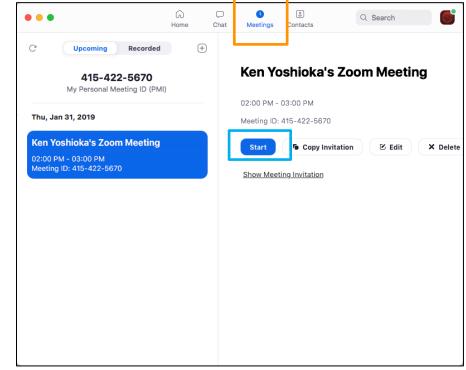

## Zoom Meeting Tool Bar

Once the meeting has started, there are tools at the bottom of the meeting window that allow you to configure and manage various aspects of the session.

| Ų ^ □1 ^<br>Audio Video | <b>دی</b> 1 م<br>Participants | Chat | ► ^<br>React | 🚹 ^<br>Share | 👽<br>Host tools | Al Companion | ہے<br>Apps | <br>More | (X)<br>End |
|-------------------------|-------------------------------|------|--------------|--------------|-----------------|--------------|------------|----------|------------|
|                         | 3                             | 4    | 5            | 6            | 7               | 8            | 9          | D        | n          |

- 1. Audio: Mute/unmute your audio (not the audio of the participants)-the <sup>^</sup> menu next to the audio icon allow you to configure your settings for audio.
- 2. Video: Stop/start your video-the <sup>^</sup> menu next to the video icon allow you to configure your settings for video.
- 3. Participants: View and manage the list of participants to enable or disable certain functions for a particular participant like muting the microphone, or assign as a co-host.
- 4. Chat: Send a message to one person (private chat) or to all participants.
- 5. React: Tool to respond in a meeting using an emoji or to raise your hand.
- 6. Share: Share your desktop or select a specific application to share (e. g., Microsoft Powerpoint).
- 7. Host Tools: Manage permissions to share the screen, chat, rename themselves lock the meeting or to enable the waiting room.
- 8. Al Companion: When a user enables the Meeting Summary option in their Zoom account the host can then enable the Al companion to summarize the meeting.
- 9. Apps: Additional apps to extend the capabilities of Zoom meetings. Requesting an app needs to through an approval process for security and accessibility.
- 10. More:
  - Captions-Each user can turn on the automated captions for themselves during any meeting.
  - b. Breakout Rooms-Hosts and co-hosts can setup and manage breakout rooms.
  - c. Polls/Quizzes-Hosts and co-hosts can create and use polls
  - d. Notes-Each participant can create notes for themselves for later review or to share to others.
  - e. Whiteboards-Open whiteboards which can be created, shared before, during and after the meeting.
- 11. Link to end the Zoom meeting.

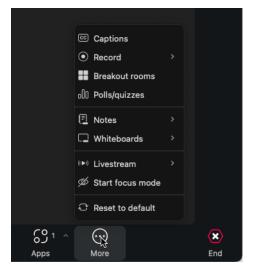

### **Sharing the Screen**

To share your screen, click on the green **Share Screen** button. A window will open asking you to choose your desktop or to choose a specific application or document that you already have open. If you are sharing content that has audio, check the box **Share computer sound** to stream the audio to the Zoom session. Click the blue **Share** button in the lower center of the window to start showing your screen to the participants.

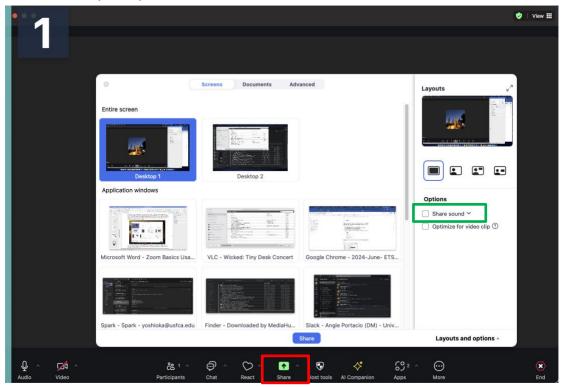

Once you share the screen, the Zoom toolbar moves to the top of the screen and minimizes; if you need to access the toolbar, move your cursor to the green bar showing the meeting ID to expand the toolbar and access the tools. There are fewer tools in the share screen toolbar so you will need to click on the **More** menu on the right side of the bar to access the additional tools.

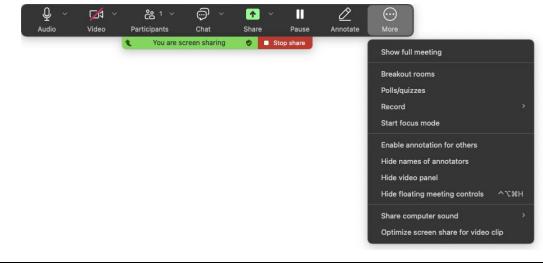

### **Recording a Zoom Meeting**

It is recommended that you use Cloud Recording to record video and audio to the Zoom Cloud so recording can be streamed from a browser and not use space in your computer.

After beginning a Zoom meeting click on the More Menu in the toolbar at the bottom of the meeting window, go into the Record submenu and select **Cloud to the Cloud**.

|        | © Captions         |   |                                             |                   |
|--------|--------------------|---|---------------------------------------------|-------------------|
|        | Record             | > | Record on this computer                     | <del></del> ዕ ዝ R |
|        | Breakout rooms     |   | Record to the cloud                         | <b>ФЖС</b>        |
|        | 00 Polls/quizzes   |   | Smart recording with AI Companion enabled 🔶 | 0                 |
|        | 🗐 Notes            | > |                                             |                   |
|        | 🖵 Whiteboards      | > |                                             |                   |
|        | () Livestream      | > |                                             |                   |
|        | 💯 Start focus mode |   |                                             |                   |
|        | C Reset to default |   |                                             |                   |
| 69 ° ^ | $\odot$            |   |                                             |                   |
| Apps   | More               |   |                                             | End               |

To pause or stop the recording click **Pause or Stop Recording** in the toolbar at the bottom of the meeting window.

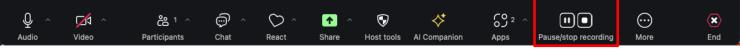

Note that if you are sharing your desktop, the link to pause or stop the recording can be found at the toolbar located at the top of the shared desktop in the **More** menu.

### View, edit and share the recording

When the recording is ready, you will receive an email from Zoom with the link to share the recording. You can then copy and paste the link in the **Share section** into an email to share. Also note that all Zoom cloud recordings are subject to the USF Zoom recording retention policy and are set to auto delete in 200 days.

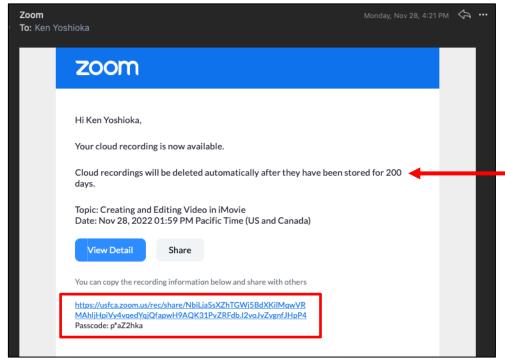

You can also login to your Zoom account at https://usfca.zoom.us and select **Recordings** on the left side of the page. You can see the **list of recordings** from past meetings.

| RANCISCO                                |                                                                                                    |                                                                                                    |                                                                                                    | JOIN A MEETING HOST A MEETING -                                                                                                    |
|-----------------------------------------|----------------------------------------------------------------------------------------------------|----------------------------------------------------------------------------------------------------|----------------------------------------------------------------------------------------------------|----------------------------------------------------------------------------------------------------|
| Cloud Recordings Local Recordings       |                                                                                                    |                                                                                                    |                                                                                                    | Settings                                                                                                    |
| From mm/dd/yyyy To 04/09/2020 All Statu | us 🗘                                                                                                    |                                                                                                    |                                                                                                    |                                                                                                    |
| Search by ID - Q Sea                    | Export                                                                                                    |                                                                                                    |                                                                                                    | Delete Selected Delete All                                                                                                    |
| Topic                                   | ID                                                                                                    | Start Time                                                                                                    | File Size                                                                                                    |                                                                                                    |
| Ken Yoshioka's Personal Meeting Room    | 415-422-5670                                                                                                    | Apr 8, 2020 11:55 PM                                                                                                    | 2 Files (904 KB)                                                                                                    | Share More -                                                                                                    |
| Ken Yoshioka's Personal Meeting Room    | 415-422-5670                                                                                                    | Apr 8, 2020 03:00 PM                                                                                                    | 3 Files (184 MB)                                                                                                    | Share More -                                                                                                    |
| Keep Teaching with Zoom 4/3/2020        | 415-422-5670                                                                                                    | Apr 3, 2020 12:55 PM                                                                                                    | 3 Files (181 MB)                                                                                                    | Share More -                                                                                                    |
|                                         | From mmiddlyyyy To 04/09/2020 All Stat<br>Search by ID Q Search by ID Q Search by ID | Cloud Recordings     Local Recordings       From mm/dd/yyyy     To 04/09/2020     All Status \$       Search by ID     Q     Search       Teple     D       Ken Yoshicka's Personal Meeting Room     415-422-5670       Ken Yoshicka's Personal Meeting Room     415-422-5670 | Cloud Recordings         Local Recordings           From mmidd/yyyy         To 0409/2020         All Status ¢           Search by ID         Q         Search         Export           Teple         ID         Start Time           Ken Yoshioka's Personal Meeting Room         415-422-5670         Apr 8, 2020 11:55 PM           Ken Yoshioka's Personal Meeting Room         415-422-5670         Apr 8, 2020 03:00 PM | Cloud Recordings       Local Recordings         From mmidd/yyyy       To @4409/2020       All Status 0         Search by ID       Q       Search Export         Teple       D       Seart Time       File Size         Ken Yoshioka's Personal Meeting Room       415-422-5670       Apr 8, 2020 11-55 PM       2 Files (804 KB)         Ken Yoshioka's Personal Meeting Room       415-422-5670       Apr 8, 2020 03:00 PM       3 Files (164 MB) |

Click on the link with the meeting name to view the recording details.

| PERSONAL<br>Profile<br>Meetings<br>Webinars<br>Recordings<br>Settings | My Recordings >> Ken Yoshioka's Personal Meeting Room /<br>Apr 8, 2020 11:35 PM Pacific Time (US and Canada) ID: 415-422-5670<br>0 total views - 0 total downloads Recording Analytics<br>Recording 1<br>2 tiles 504 KB | A Share      |
|-----------------------------------------------------------------------|----------------------------------------------------------------------------------------------------|--------------|
| ADMIN                                                                 | Cozocca     Convicted (2 files)     Copy shareable link                                                                                                    | 521 KB       |
| Dashboard                                                             | 27 Audio only                                                                                                    | 383 KB       |
| > User Management                                                     | Audio transcript                                                                                                    | Transcribing |

You can change the name of the recording by clicking on the **pencil icon** next to the meeting name.

Change the name of the video and click Save to finish.

| My Recordings > Ken Yoshioka's Personal Meeting Room               |      |        |
|--------------------------------------------------------------------|------|--------|
| Ken Yoshioka's Personal Meeting Room                               | Save | Cancel |
| Apr 8, 2020 11:55 PM Pacific Time (US and Canada) ID: 415-422-5670 |      |        |
| 0 total views + 0 total downloads Recording Analytics              |      |        |

In the Recording Details page, click on the **Share** icon will provide sharing permissions and options.

| UNIVERSITY OF SAN               |                                                                                                    |         |
|---------------------------------|----------------------------------------------------------------------------------------------------|---------|
| PERSONAL<br>Profile<br>Meetings | Recording Information - Zoom My Recordings > Ken Yoshioka's Personal Meeting Room Ken Yoshioka's Personal Meeting Room Jan 22, 2020 09:30 AM Pacific Time (US and Canada) ID: 415-422-5670 | A Share |
| Webinars                        | 1 total views • 0 total downloads Recording Analytics                                                                                                    |         |
| Recordings<br>Settings          | Recording 1<br>3 files 800 KB<br>Download (3 files) @ Copy shareable link                                                                                                    |         |
| ADMIN                           | Shared screen with speaker view                                                                                                    | 470 KB  |
| Dashboard                       | D Audio only                                                                                                    | 329 KB  |
| > User Management               | a Audio transcript                                                                                                    | 679 B   |
| Room Management                 |                                                                                                    |         |
| Account Management     Advanced |                                                                                                    |         |

Here you can select how you want the recording to be shared. A new option is the ability to **share the recording to specific people**. Enter the person's email address and the recording link is sent only to the email addresses added. The email addresses do not have to be USF addresses.

# Share recording - Ken Yoshioka's Personal M... × Shareable Link https://usfca.zoom.us/rec/share/xGV63jAJgtxo9skDg8eBtvOtq... Passcode: \*\*\*\*\*\* Who can view Everyone with the recording link Share with specific people Enter a name or email address Send

Share Settings

Signed-in users in my account

Nobody else can view

You can also change who can view the recording by selecting a desired option in the **Who can view** menu. If you choose **signed-in users in my account**, then you can share to specific people only with USF email addresses with an active USF Zoom account.

Finally, you can change additional permissions for the recording by clicking on the link **Share Settings**.

| Shareable Link                                            |      |
|-----------------------------------------------------------|------|
| https://usfca.zoom.us/rec/share/xGV63jAJgtxo9skDg8eBtvOtq | Сору |
| Passcode: ***** **                                        |      |
|                                                           |      |
| Who can view                                              |      |
| Everyone with the recording link                          | ¢    |
| ✓ Everyone with the recording link                        |      |

Share recording - Ken Yoshioka's Personal M... ×

| Share recording - Ken Yoshioka's Person                   | al M × |
|-----------------------------------------------------------|--------|
| Shareable Link                                            |        |
| https://usfca.zoom.us/rec/share/xGV63jAJgtxo9skDg8eBtvOtq | 🖕 Сору |
| Passcode: ***** **                                        |        |
| Who can view                                              | ź      |
| Everyone with the recording link                          | ~)     |
| Share with specific people Enter a name or email address  | Send   |
| Share Settings                                            |        |
|                                                           |        |

In the **Share Settings**, you can add an expiration date for viewing, choose if the recording can be downloaded, whether the transcript is available and to change or remove the passcode. Click **Save** when finished. If you know you will need to adjust the permissions, send the link after making the changes.

| Share Settings                    |        |
|-----------------------------------|--------|
| Set expiration date               |        |
| ☐ Viewers can download            |        |
| ✓ Viewers can see transcript      |        |
| Viewers need to register to watch |        |
| Passcode                          |        |
| =fD%ba95                          |        |
| Save                              | Cancel |

On the video details page, you can preview the video and trim the recording by clicking on the video icon.

| PERSONAL<br>Profile<br>Meetings<br>Webinars<br>Recordings<br>Settings | My Recordings -> Ken Yoshioka's Personal Meeting Room<br>Ken Yoshioka's Personal Meeting Room /<br>Apr 8, 2020 11:35 PM Pacific Time (US and Canada) ID: 415-422-5870<br>O total views - 0 total downloads Recording Analytics<br>Recording Analytics<br>Recording L<br>2 files 904 KB<br>Deveload (2 files)  P Copy shareable Ink | A Share      |
|-----------------------------------------------------------------------|----------------------------------------------------------------------------------------------------|--------------|
| ADMIN                                                                 | Shared screen with speaker view                                                                                                    | 521 KB       |
| Dashboard                                                             | D Audio only                                                                                                    | 383 KB       |
| > User Management                                                     | 🖏 Audio transcript                                                                                                    | Transcribing |

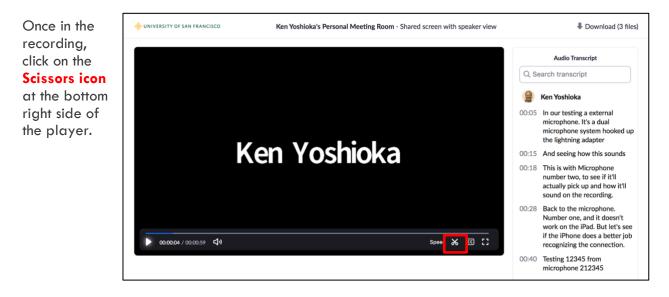

This will bring up the editor where you can move the end sliders if you need to simply trim the beginning and end of the video. Click **Trim** to finish.

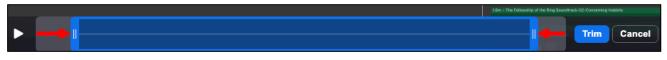

If you need to trim some portions in the middle of the recording as well as the beginning and end, click the **Remove** link just below the recording timeline.

|                                   | I      | Trim | Cancel |
|-----------------------------------|--------|------|--------|
| ; • • • • • • • • • • • • • • • • | Remove |      |        |

This will clear the entire selection timeline to allow you to click anywhere to add sections that you want to keep. To do this, place your cursor over the timeline and click the **+ symbol** to add a section.

| +            | Trim | Cancel |
|--------------|------|--------|
| Add New Sect |      |        |

You can then click and drag the **sliders** to create the section. Click on the **+ symbol** while placing your cursor over any other portions of the timeline to select other areas you want to keep in the recording.

| ▶+ |        |                 | Trim Cancel |
|----|--------|-----------------|-------------|
|    | Remove | Add New Section |             |

Once you are done, click **Trim** to finish.

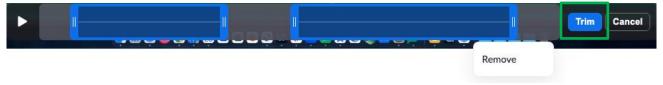

Note that when you record, the link you share does not change so you do not have to re-send an edited link.

You can also edit the transcripts for the recording by clicking on the pencil icon next to each text transcript section to edit the transcript.

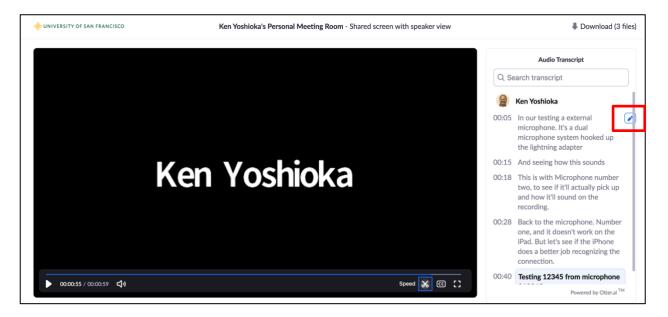

Make your edits and click **Save** to finish.

| 😭 Ken Yoshioka |                                                                                                    |        |      |  |  |  |  |
|----------------|----------------------------------------------------------------------------------------------------|--------|------|--|--|--|--|
| 00:05          | In our testing a external<br>microphone. It's a dual<br>microphone system hooked<br>up the lightning adapter |        |      |  |  |  |  |
|                |                                                                                                    | Cancel | Save |  |  |  |  |

Instructional Technology and Training